### **CONFIGURAZIONE DENSITA' FOLLA TVT**

### Cliccando sul pulsante "START" in basso a sinistra, entrare nel menù "IMPOSTAZIONI – ALLARMI / EVENTO"

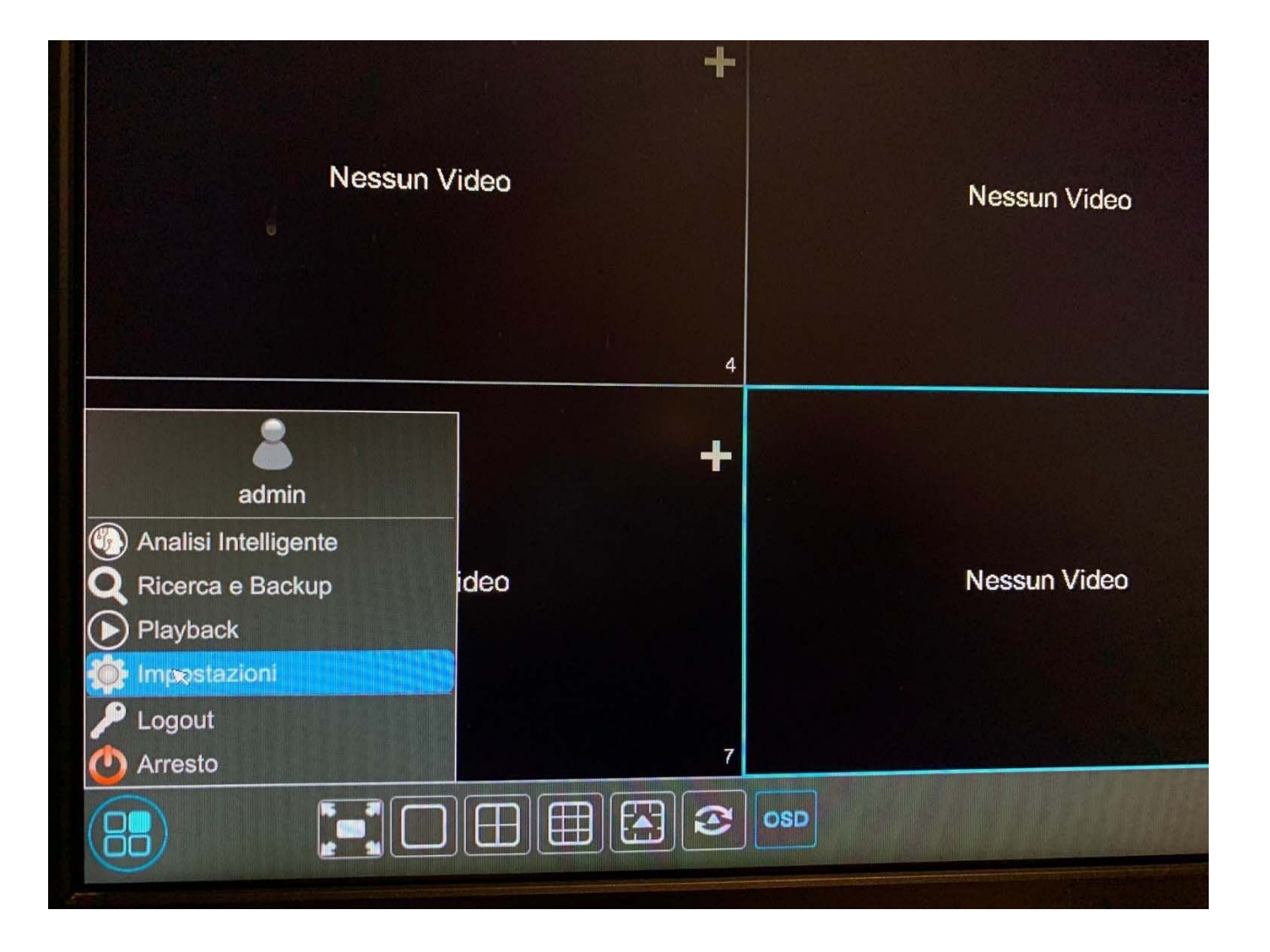

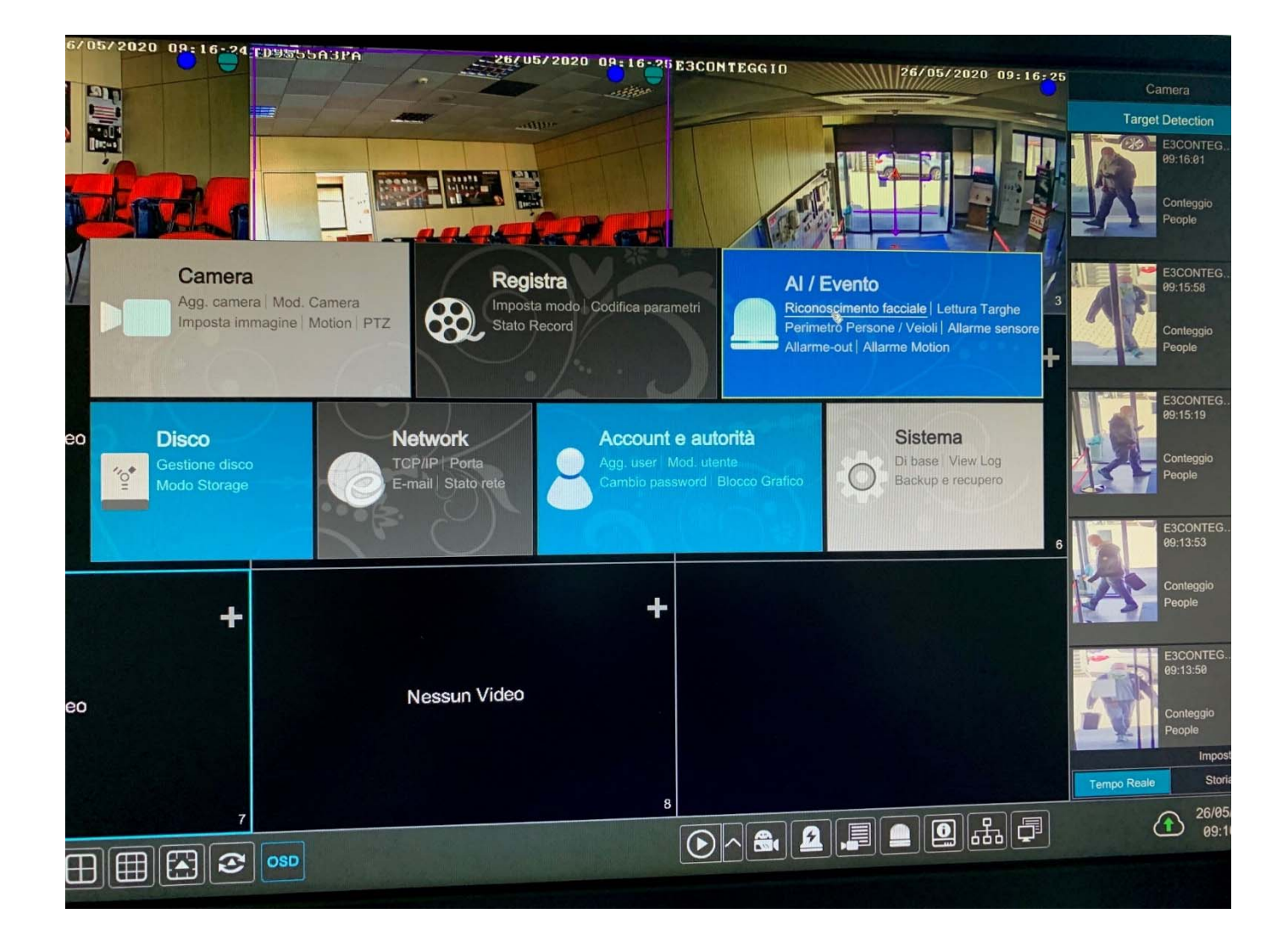

## **DENSITA FOLLA**

Abilitiamo il rilevamento sulla telecamera (attiva)

# **"Settaggio parametri"**

Disegniamo l'area nella quale vogliamo che avvenga la nostra rilevazione.

- **DURATA**: durata in secondi dell'allarme di rilevazione per tornare allo stato di riposo - **FREQUENZA DI AGGIORNAMENTO**: ogni quanti secondi la rilevazione viene effettuata sull'immagine

- **SOGLIA ALLARME**: percentuale (da 1 a 100) dove, se si supera questa soglia, viene innescato un allarme

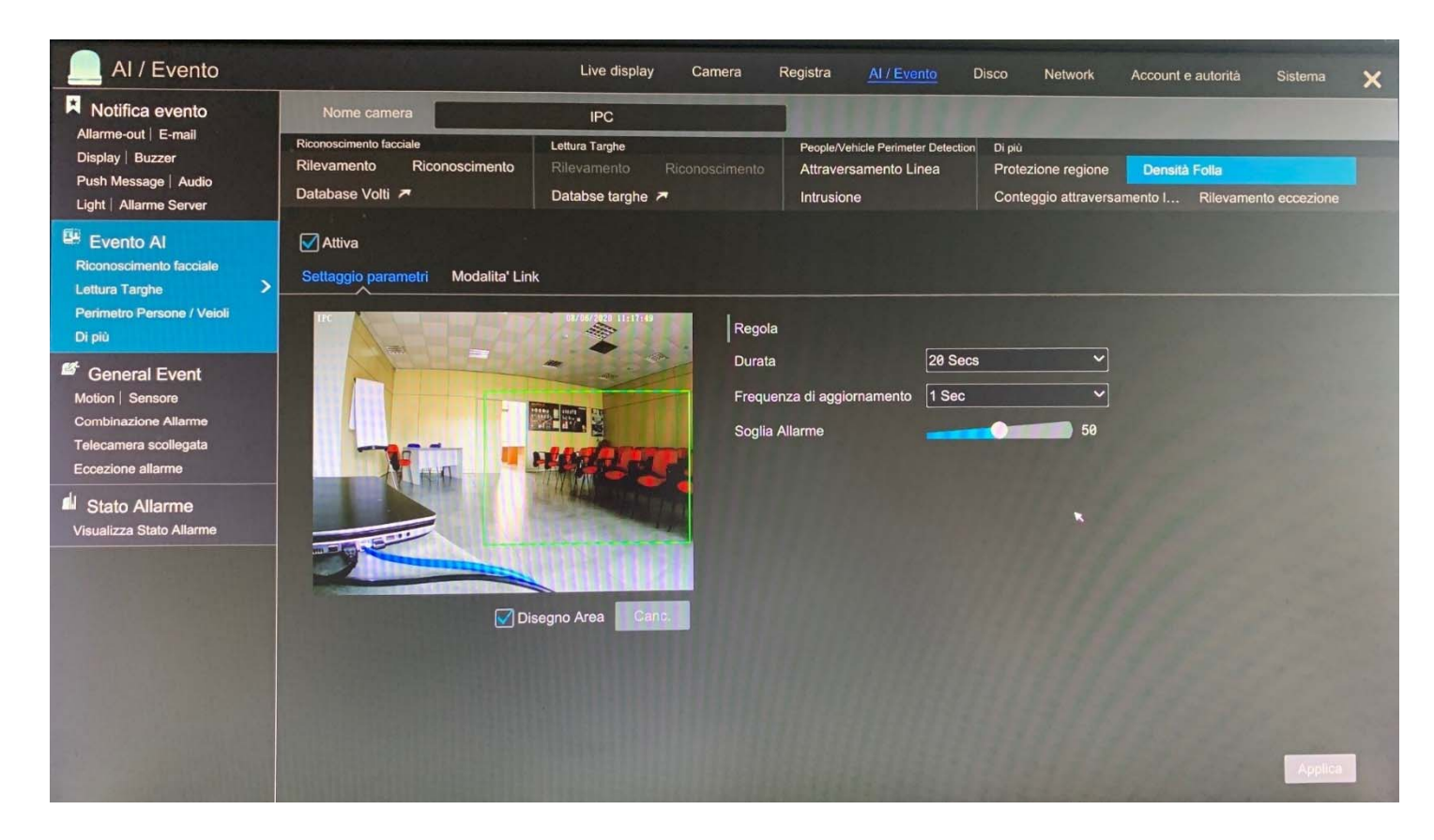

## **"Modalità link"**

- **TRIGGER GENERALE**: in caso di rilevamento volto possiamo: INSTANTANEA salvare un'immagine nel disco, PUSH inviare una notifica push (su smartphone) BUZZER attivare buzzer (su nvr o dvr) POP-UP VIDEO un pop-up video della telecamera a schermo intero (su nvr o dvr) EMAIL inviare Email (con foto

- **REGISTRA** : configurare la telecamera o telecamere che devono registrare

- **ALLARM OUT**: configurare l'uscita o le uscite di allarme (possibilità di azionare anche quelle fisiche presenti sulle telecamere)

- **PRESET**: Possibilità di richiamare un numero di preset per cambiare visuale (speed dome)

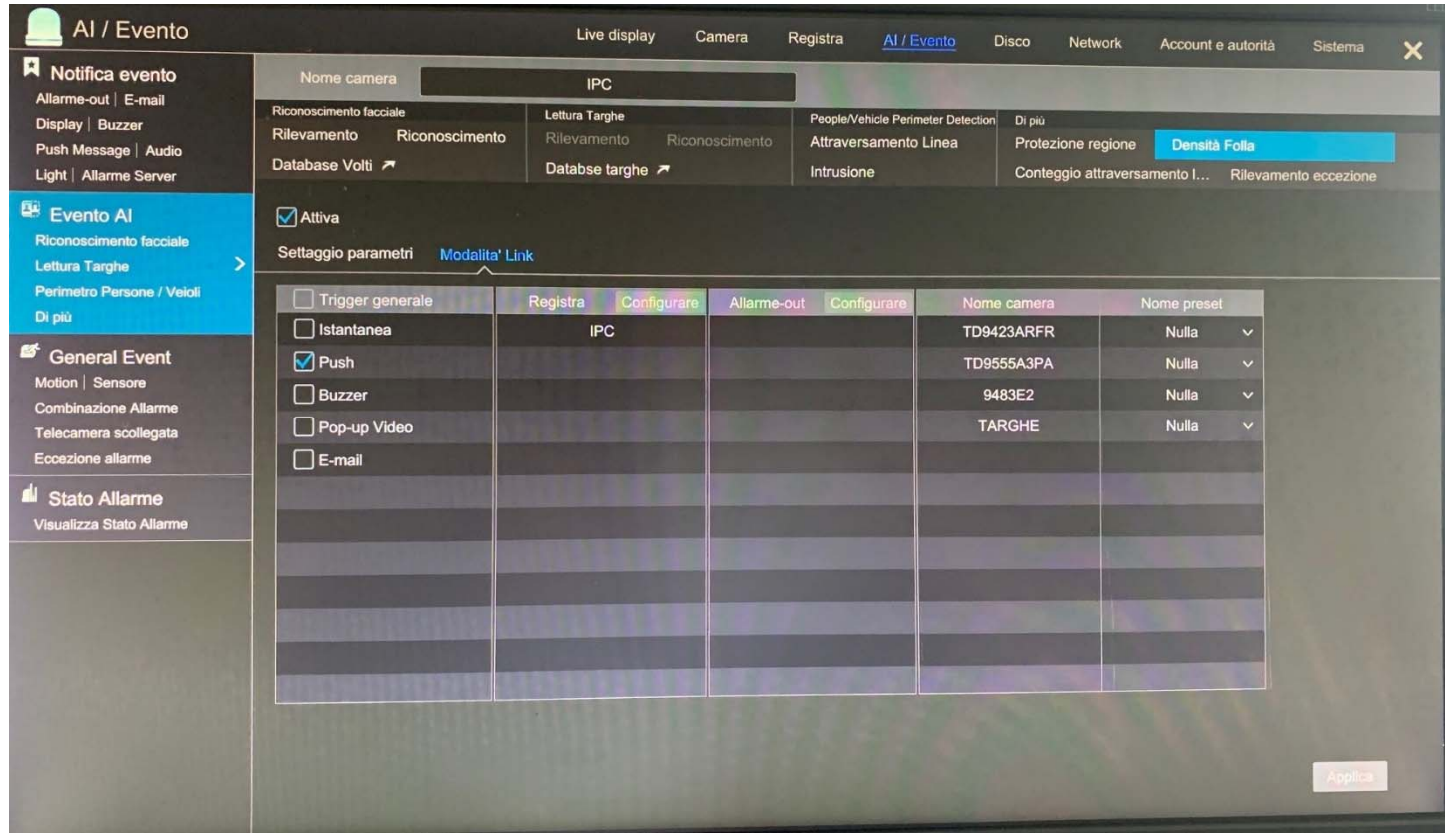